# **Accessing eDelegate**

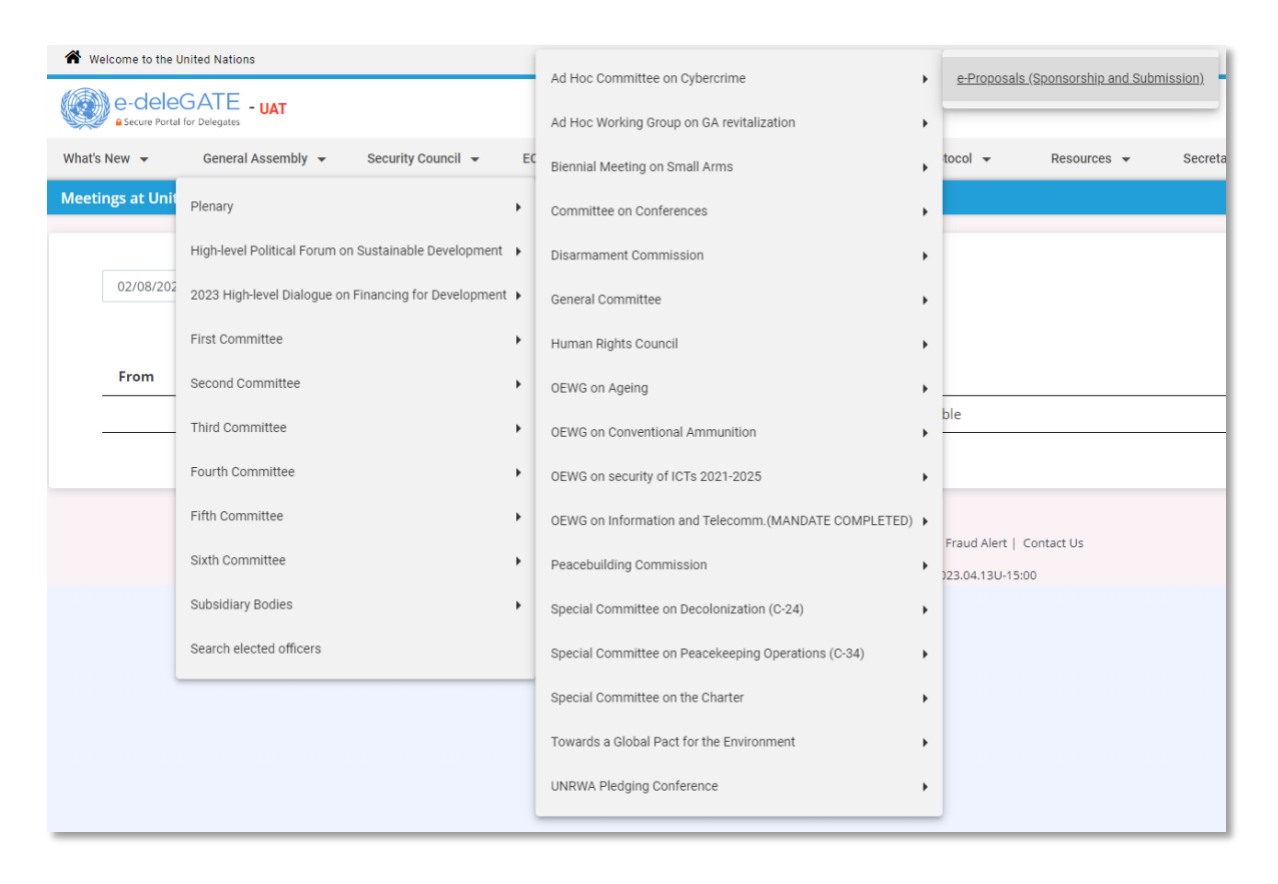

Please contact the Access Administrator/s in your Permanent Mission in New York, who will be able to give you access to all the parts of the e-deleGATE portal [\(https://edelegate.un.int\)](https://edelegate.un.int/) you need to use. The Ad Hoc Committee is located under **General Assembly → Subsidiary bodies → Ad Hoc Committee on Cybercrime.**

Delegations are requested to inform the Secretariat [\(cybercrimeahc@un.org\)](mailto:cybercrimeahc@un.org) if oral corrections, revisions or amendments to the proposals are expected.

# **I. Preparation of proposals**

All proposals must be submitted under agenda item 4 of the sixth session.

Delegations are requested to determine if a "base text" exists for the proposal. In the case of the Ad Hoc Committee, this will likely be the draft text of the convention (A/AC.291/22), but could also be a resolution previously adopted by a body. If a base text exists, the revised text is to be submitted using the "base text" with new changes inserted in "track changes" mode, to avoid delays in the processing of the proposal.

The example below provides an article of the draft text of the convention with the desired tracked changes.

*Sample proposal*

#### Country:\* amendment to draft text of the convention A/AC.291/22

# **Draft text of the convention**

In draft article X, replace "is being changed" with "will change" at the end of the second sentence.

*Sample base text in track changes*

#### Article X. Title of the article

This is a sample text of an article as found in the draft text of the convention, published as  $A/AC.291/22$ . In this example, a portion of the text is being changedwill change.

## **II. Co-sponsorship of proposals**

Proposals are usually negotiated prior to submission to the Secretariat. During this process, the main sponsor(s) can open a proposal for co-sponsorship by other delegations using the edeleGATE portal [\(https://edelegate.un.int\)](https://edelegate.un.int/). Only delegations of Member States may upload proposals on the portal and open proposals for co-sponsorship. When initiating co-sponsorship, a delegation can indicate which Member States and observer States can co-sponsor the proposal. Once the process is initiated, all registered users of eligible delegations will be informed.

All delegations that have co-sponsored the proposal by the time it is submitted to the Secretariat will be listed as co-sponsors on the L document. A draft proposal will remain open for cosponsorship until the moment of adoption at a plenary meeting of the Ad Hoc Committee. In the Ad Hoc Committee, delegations will be invited once again to signal their intention to co-sponsor the proposal by pressing a button from their national seat when requested by the Secretary. These delegations will be marked as additional co-sponsors and listed when the addendum to the proposal is issued.

Paper signatures are not accepted since co-sponsorship ahead of a plenary meeting is done through the e-deleGATE platform.

Once the Ad Hoc Committee adopts a draft resolution or draft decision, Member States may no longer alter its sponsorship.

### **A. Opening a proposal for co-sponsorship**

- Step 1. Go to<https://edelegate.un.int/> and log in using your credentials.
- Step 2. Go to **General Assembly → Subsidiary bodies → Ad Hoc Committee on Cybercrime → e-Proposals (Sponsorship and Submission)**.
- Step 3. Click on "Initiate a proposal".

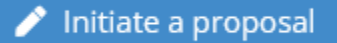

- Step 4. Complete the form, check the box to certify that you are authorized to open the proposal for co-sponsorship and click "Submit".
- Step 5. If you wish to immediately submit the proposal for issuance, check "Yes" in response to "Do you want to immediately submit the proposal for issuance?" (see also step 4 under section IV below).

#### **B. Co-sponsoring a proposal**

- Step 1. Go to<https://edelegate.un.int/> and log in using your credentials.
- Step 2. Go to **General Assembly → Subsidiary bodies → Ad Hoc Committee on Cybercrime → e-Proposals (Sponsorship and Submission)**.
- Step 3. Confirm that the proposal is open for co-sponsorship. Click on the title of the proposal.

Item 4: Draft text of the convention Amendment to article

■ Step 4. Click on the "Co-sponsor" button and complete the form.

Co-sponsor

- Step 5. Check the box to certify that you are authorized to co-sponsor and click "Submit".
- Step 6. Confirm that your delegation is included in the list of co-sponsors of the proposal.

# **III. Editing of proposals**

The Editing Section edits all United Nations documents, including draft resolutions and draft decisions, to ensure that the text is clear, accurate, consistent and grammatically correct, conforms to United Nations editorial standards and is translatable into the other five official languages.

Editors will not make changes that alter the meaning of a proposal. When a language issue touches on a substantive matter, the editor will consult with the submitting official. It is crucial for the editors to be informed when parts of a text of a proposal have been the subject of particularly intensive negotiations or are otherwise highly sensitive.

More information on the editing of proposals can be found in the United Nations Editorial Manual [\(https://www.un.org/dgacm/en/content/editorial-manual\)](https://www.un.org/dgacm/en/content/editorial-manual). Information on specific aspects of terminology can be found in the United Nations Terminology Database [\(http://unterm.un.org\).](http://unterm.un.org/)

# **IV. Submission of proposals for issuance as L documents**

Delegations are requested to submit proposals via the "e-Proposals" module on the e-deleGATE platform. Please contact the Ad Hoc Committee Secretariat [\(cybercrimeahc@un.org\)](mailto:cybercrimeahc@un.org) with any questions. Upon submission, drafts will be processed and issued in the six official languages of the United Nations and made available on the Official Document System [\(http://documents.un.org\).](http://documents.un.org/)

## **A. Submitting a proposal if it has not been previously uploaded to the e-deleGATE platform pursuant to section II above**

- Step 1. Go to<https://edelegate.un.int/> and log in using your credentials.
- Step 2. Go to **General Assembly → Subsidiary bodies → Ad Hoc Committee on Cybercrime → e-Proposals (Sponsorship and Submission)**.
- Step 3. Click on "Initiate a proposal".

Initiate a proposal

- Step 4. Complete the form and check "Yes" in response to "Do you want to immediately submit the proposal for issuance?".
- **E** Step 5. Check the box to certify that you are authorized to submit the proposal and click "Submit".

### **B. Submitting a proposal if it has been previously uploaded to the edeleGATE platform pursuant to section II above**

- Step 1. Go to<https://edelegate.un.int/> and log in using your credentials.
- Step 2. Go to "General Assembly"  $\rightarrow$  "Plenary"  $\rightarrow$  "Resolutions and Decisions"  $\rightarrow$  "e-Proposals".
- Step 3. Click on the title of the proposal.

Item 4: Draft text of the convention Amendment to article

■ Step 4. Click on the "Submit the proposal" button, complete the form, check the box to certify that you are authorized to take this action and click "Submit".